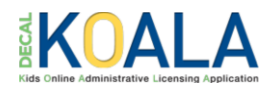

# **KOALA POWER Application Instructions**

- 1. After logging in with your DECAL KOALA account, review the POWER Supplemental Payments information on the main page.
- 2. To begin the application process, click **POWER: Providing Our Workforce Essential Recognition Supplemental Payments Application**.

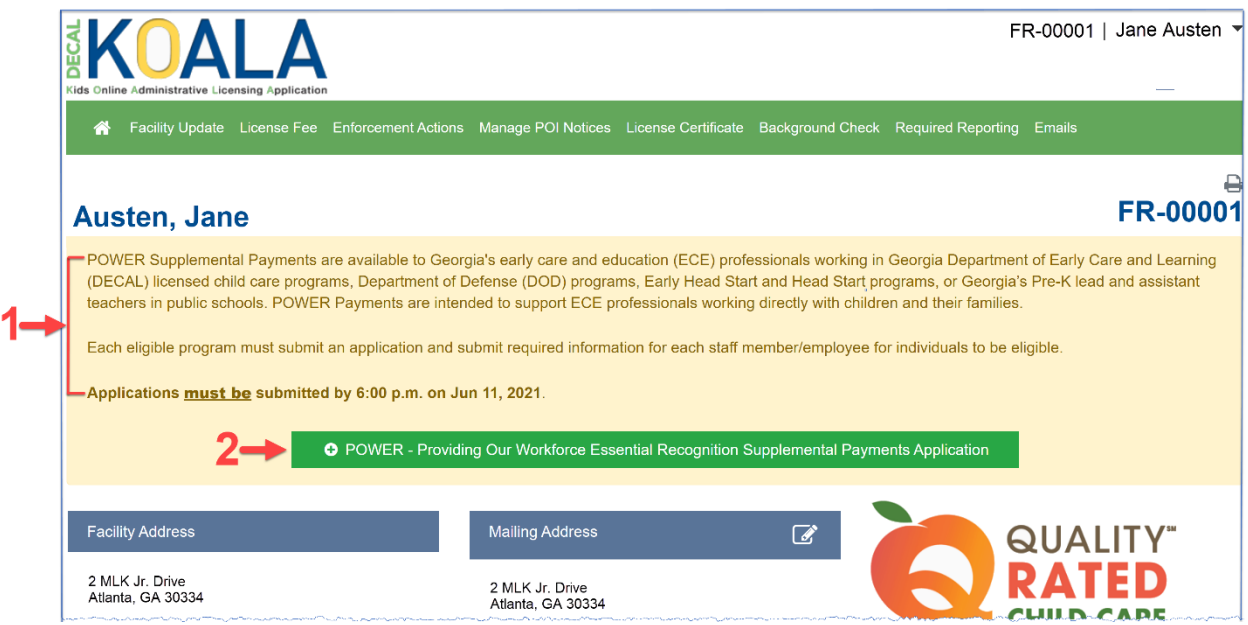

#### 3. The Power Application displays. Review the application important dates, eligibility requirements, and instructions.

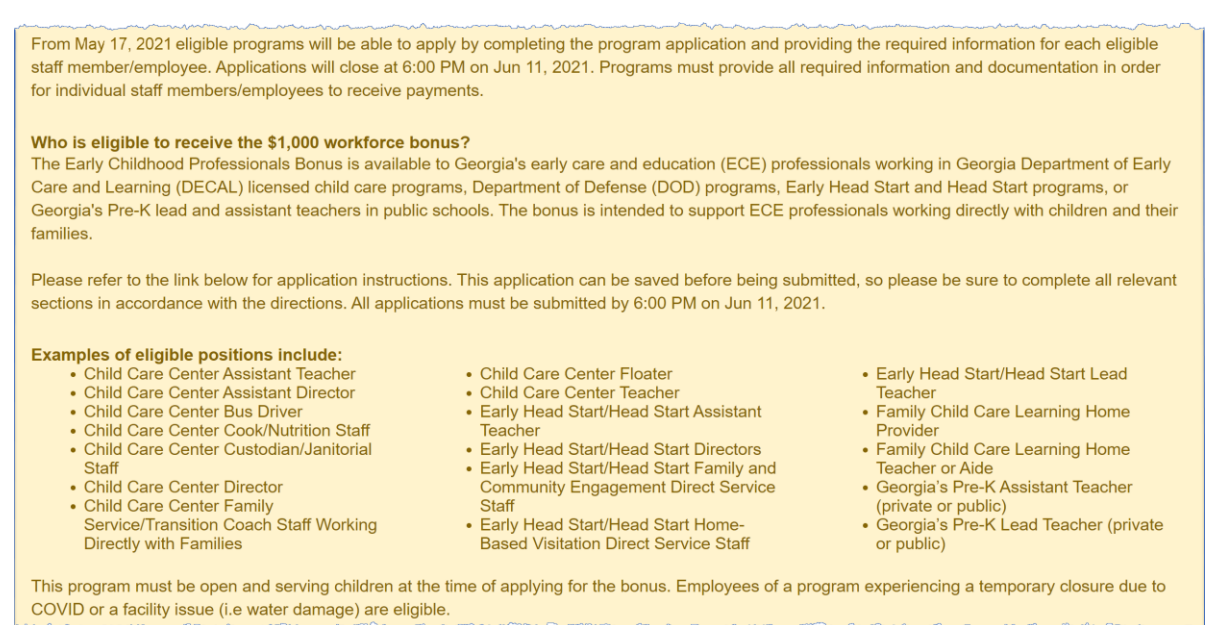

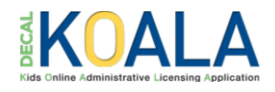

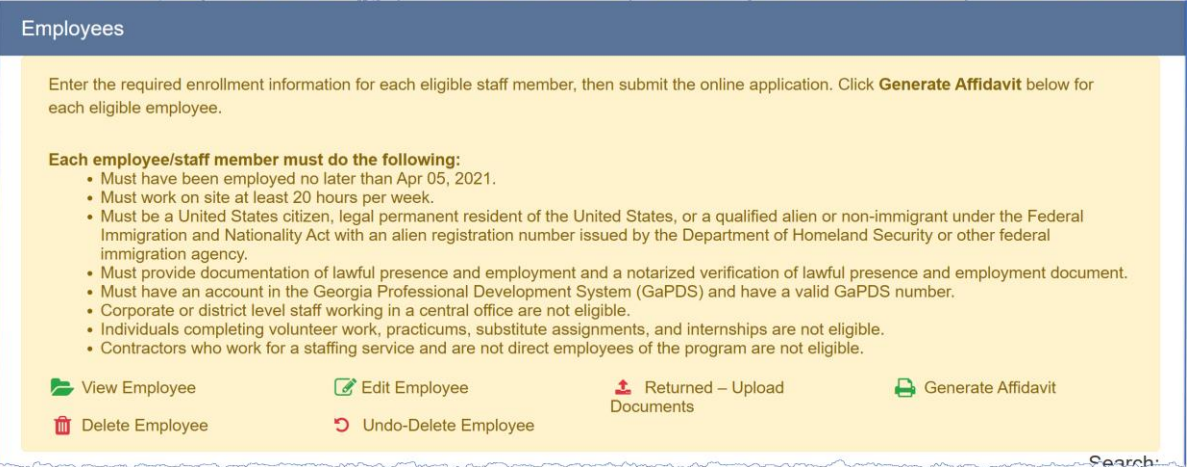

4. Complete the Employees section per your program type.

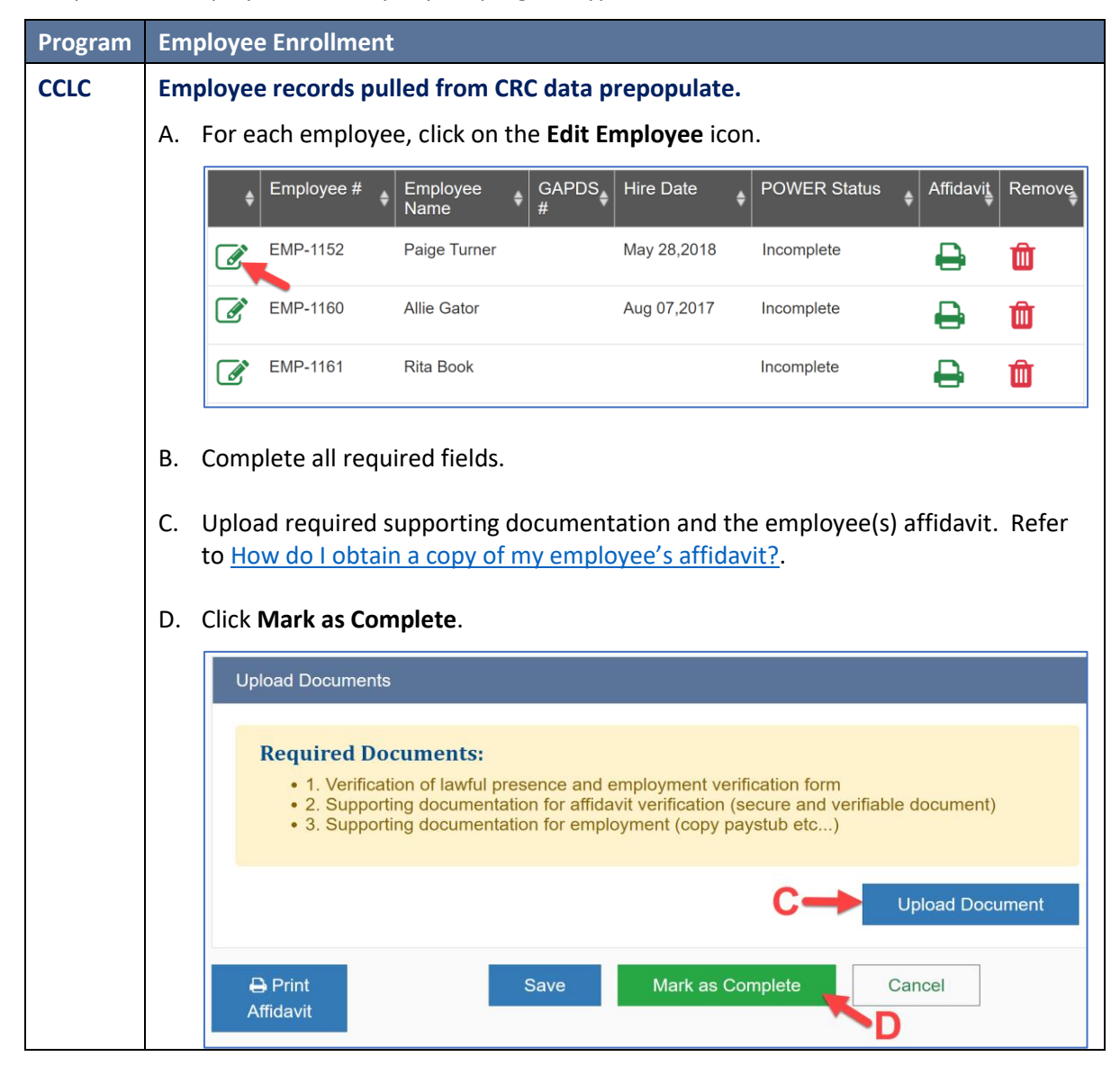

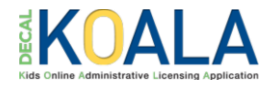

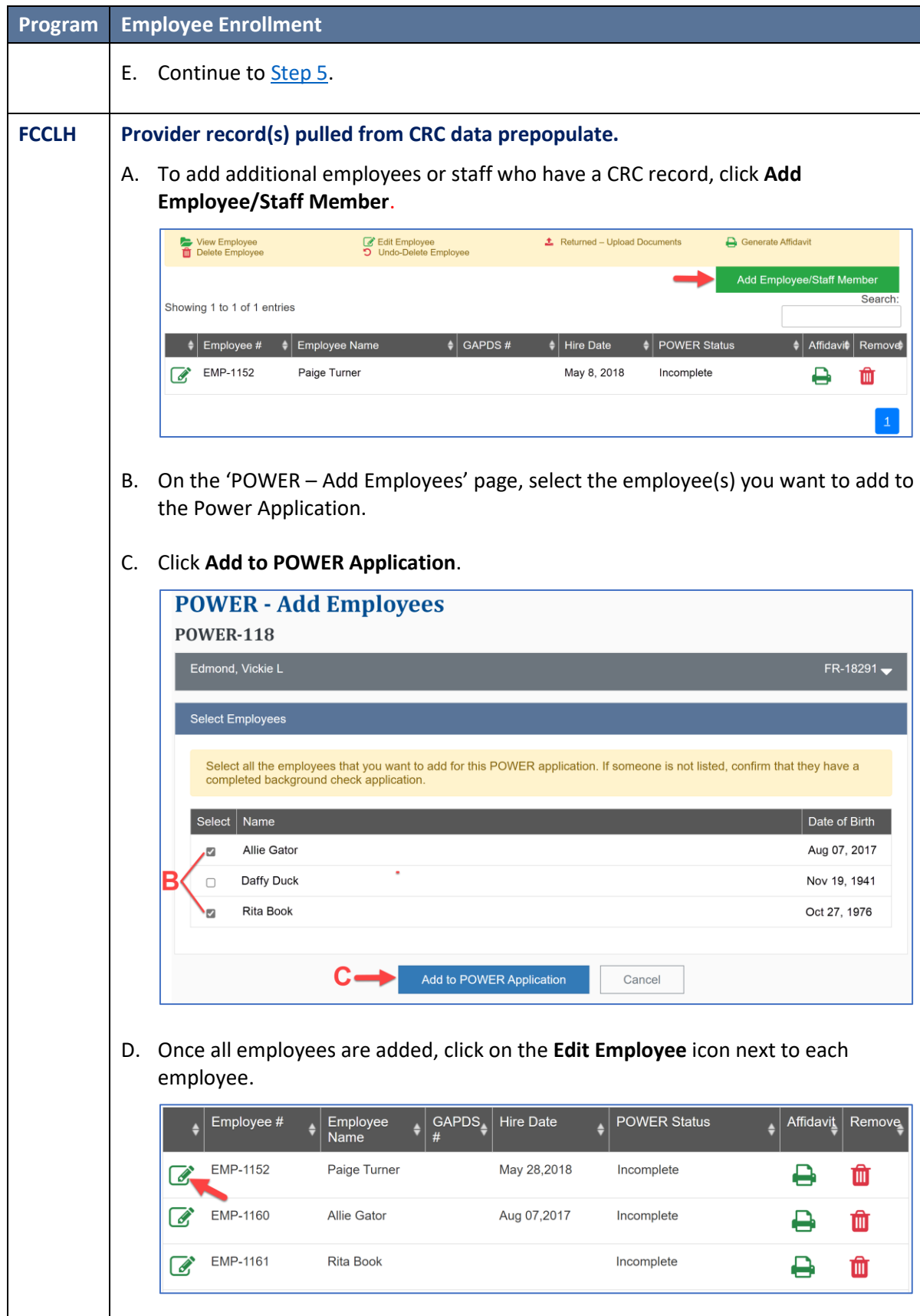

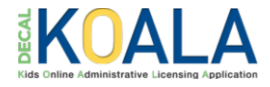

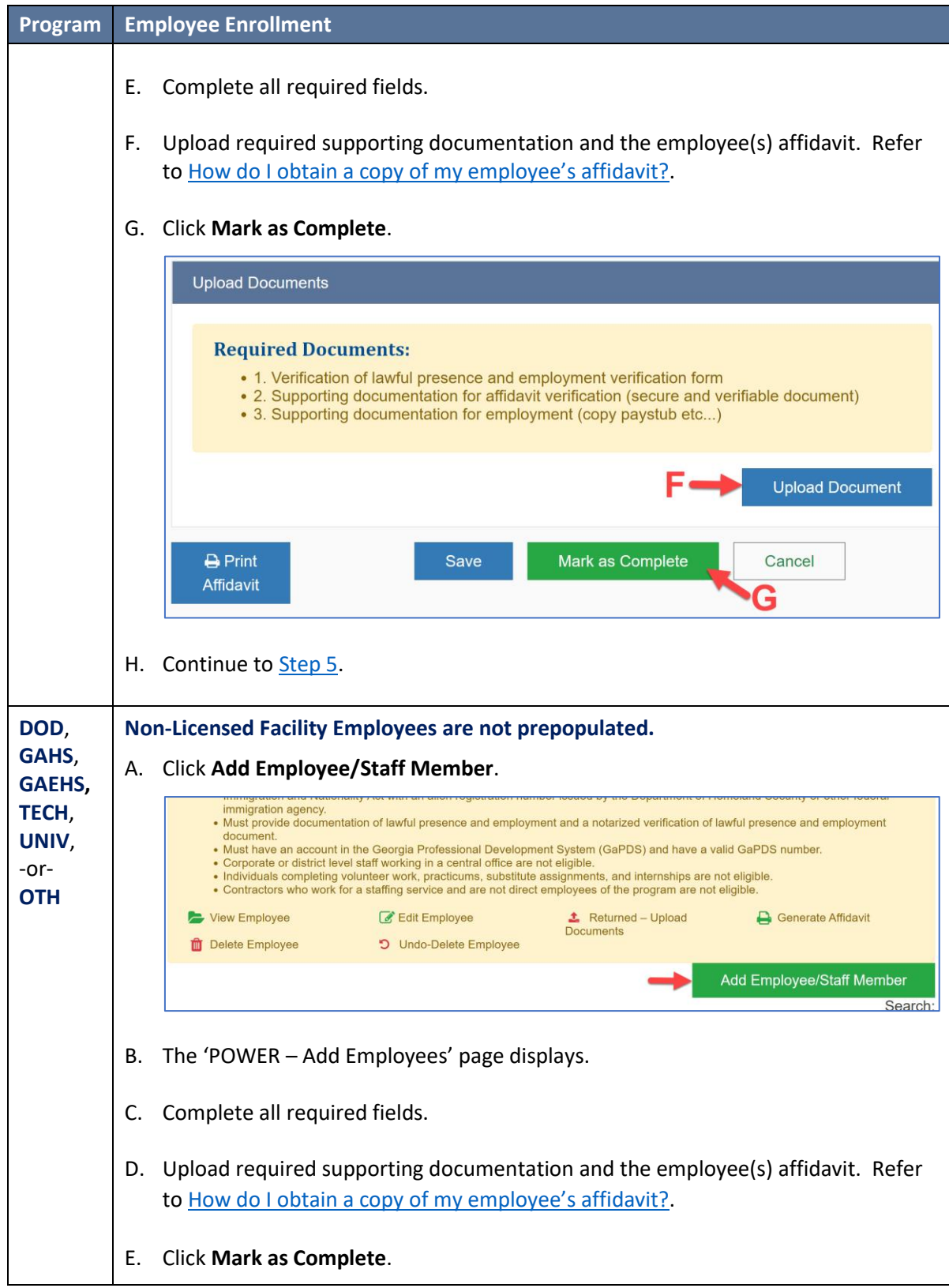

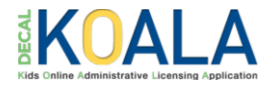

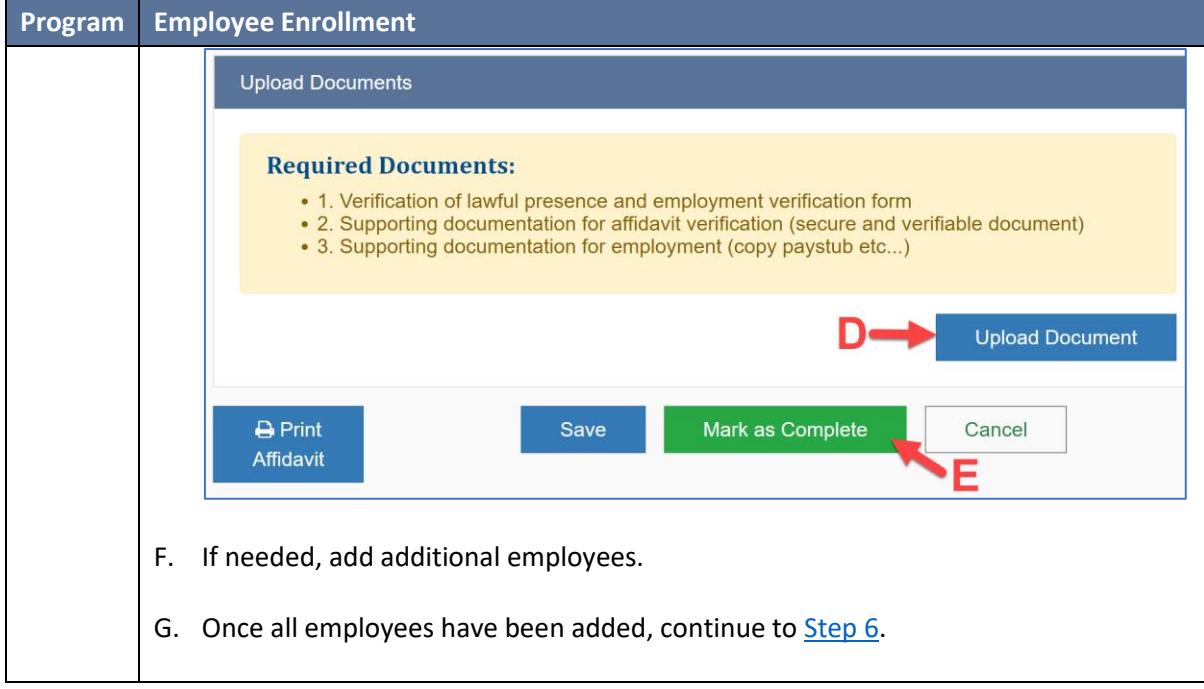

<span id="page-4-0"></span>5. If an employee no longer works at the location or does not meet the POWER Supplemental Payments requirements, click on the **Delete Employee** icon to disable the employee.

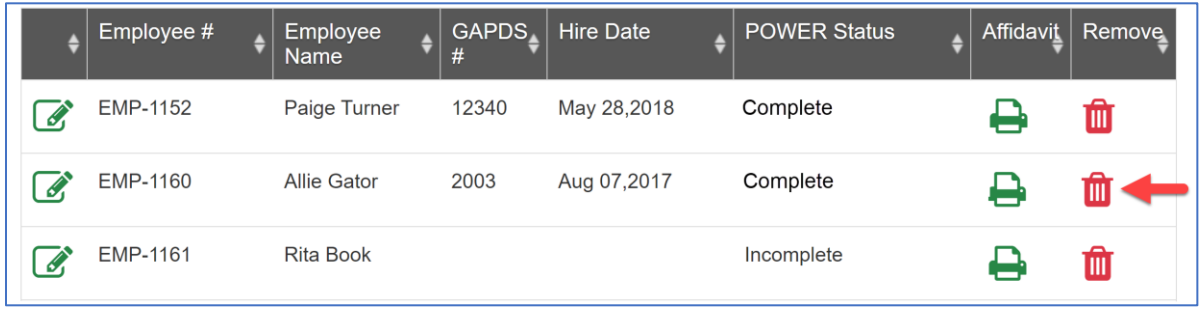

**Note:** If the employee needs to be re-added, click on the **Undo-Delete Employee** (<sup>1</sup>) icon.

<span id="page-4-1"></span>6. Complete the Application Information section.

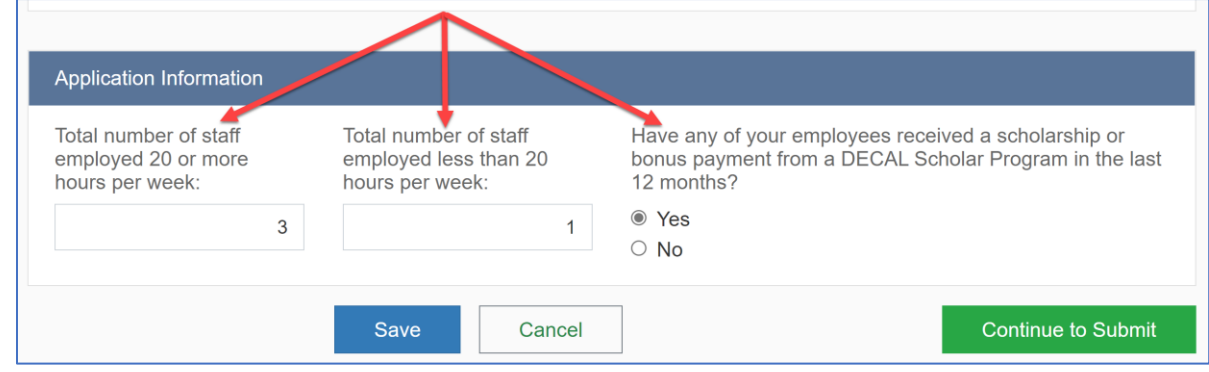

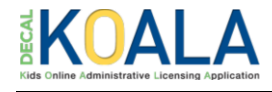

**Note (1)**: The number entered in the **Total number of staff employed 20 or more hours per week** field must equal the number of completed employees with a **Yes** response to **Employed at least 20 hours per week**.

**Note (2)**: The number entered in the **Total number of staff employed less than 20 hours per week** field must equal the number of completed employees with a **No** response to **Employed at least 20 hours per week**.

#### 7. Click **Continue to Submit**.

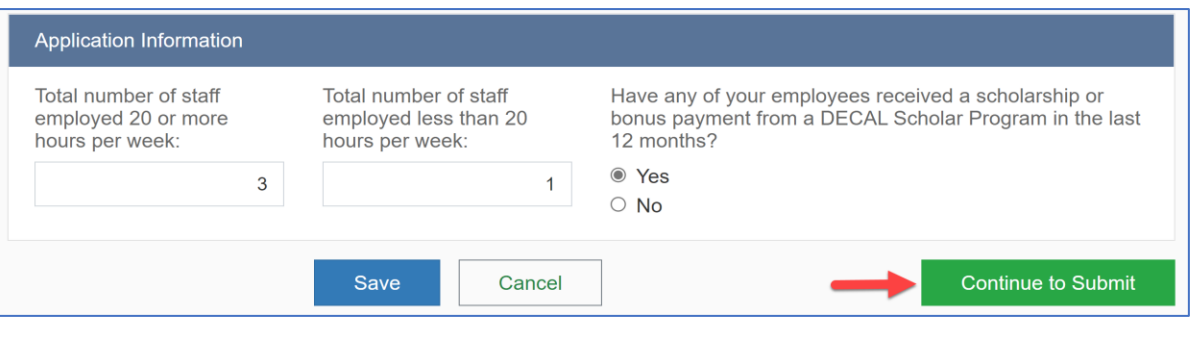

**Note**: Employees must have a power status of **Complete** or marked as deleted to successfully **Continue to Submit**.

- 8. Read the Power Application agreement.
- 9. Prior to submitting the application, you must do the following:
	- (a) Acknowledge the POWER payment requirements by checking **all** the check boxes. and -
	- (b) Enter an electronic signature.

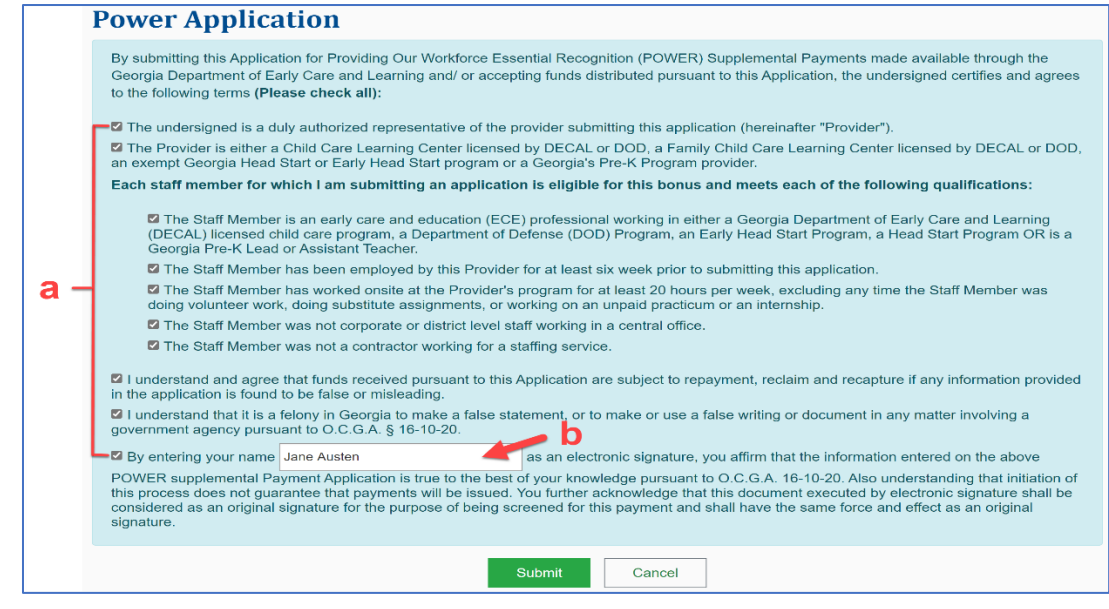

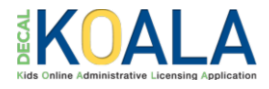

#### 10. Click **Submit**.

**Note**: The Submit button will not activate if any checkboxes are not checked or the signature is not entered.

11. An application submission confirmation message displays.

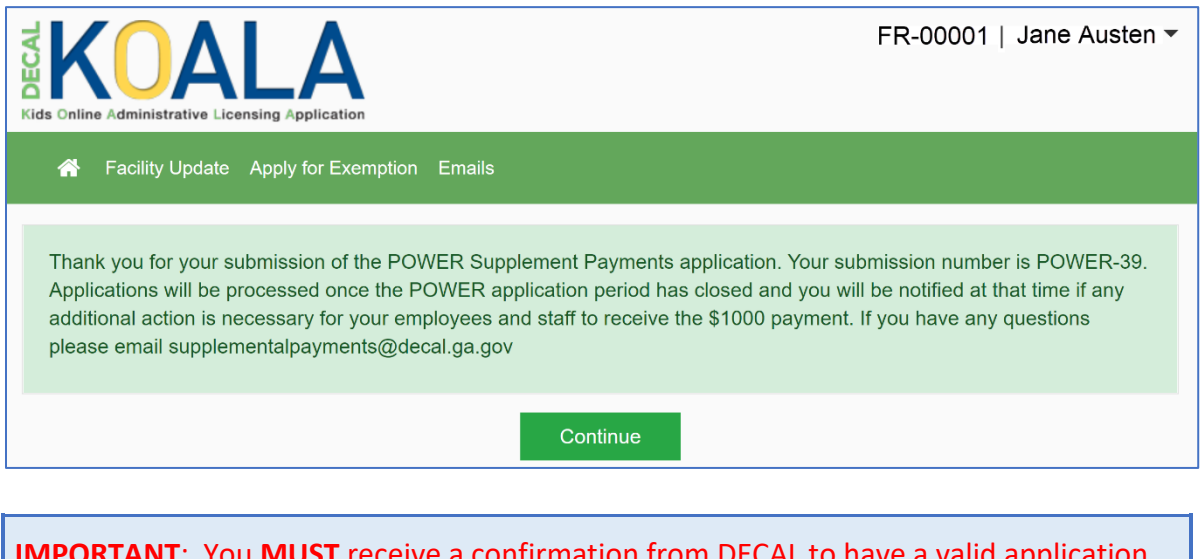

**IMPORTANT**: You **MUST** receive a confirmation from DECAL to have a valid application and receive a payment. If you do not receive a confirmation message and email summary for your application, the application did not go through and was not received by DECAL. No exceptions will be made.

12. On the submission confirmation, click **Continue**. The main KOALA page displays.

#### 13. Click **POWER: Providing Our Workforce Essential Recognition Supplemental Payments Application**.

14. Employees submitted for consideration display a POWER Status of "Submitted for Eligibility Review".

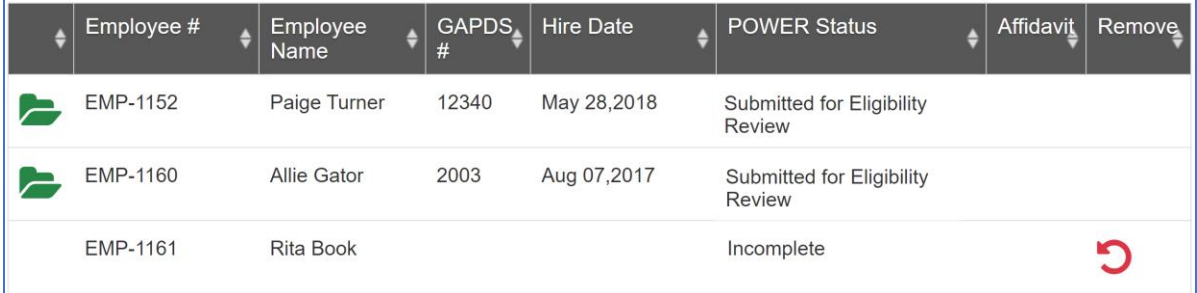

15. Employees with a POWER Status of "Submitted for Eligibility Review" will be reviewed by DECAL. Employee records that are determined to be eligible by DECAL will be sent to Care Solutions each day to continue the POWER payment process.

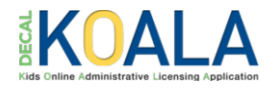

## **POWER Frequently Asked Questions**

#### **Q. How do I apply for POWER?**

A. To access the POWER application (beginning May 17, 2021), log in to your DECAL KOALA account at <https://decalkoala.com/> and click on **POWER: Providing Our Workforce Essential Recognition Supplemental Payments Application**.

#### **Q. How long do I have to apply?**

A. The application will be open and available to eligible providers from May 17, 2021 at 12:01 a.m. until June 11, 2021 at 6:00 p.m.

#### **Q. Who is eligible to apply?**

A. Georgia's early care and education (ECE) professionals working in Georgia Department of Early Care and Learning (DECAL) licensed child care programs, Department of Defense (DOD) programs, Early Head Start and Head Start programs, or Georgia's Pre-K lead and assistant teachers in public schools that have a status of "Open" in their DECAL KOALA account are eligible to apply.

### **Q. If I cannot complete my employee records in one sitting, will I be able to save the information and come back to where I left off?**

A. Yes. On the 'POWER - Employee Detail' page, scroll to the bottom and click **Save**. A saved successfully message displays verifying information you entered or updated was successfully saved.

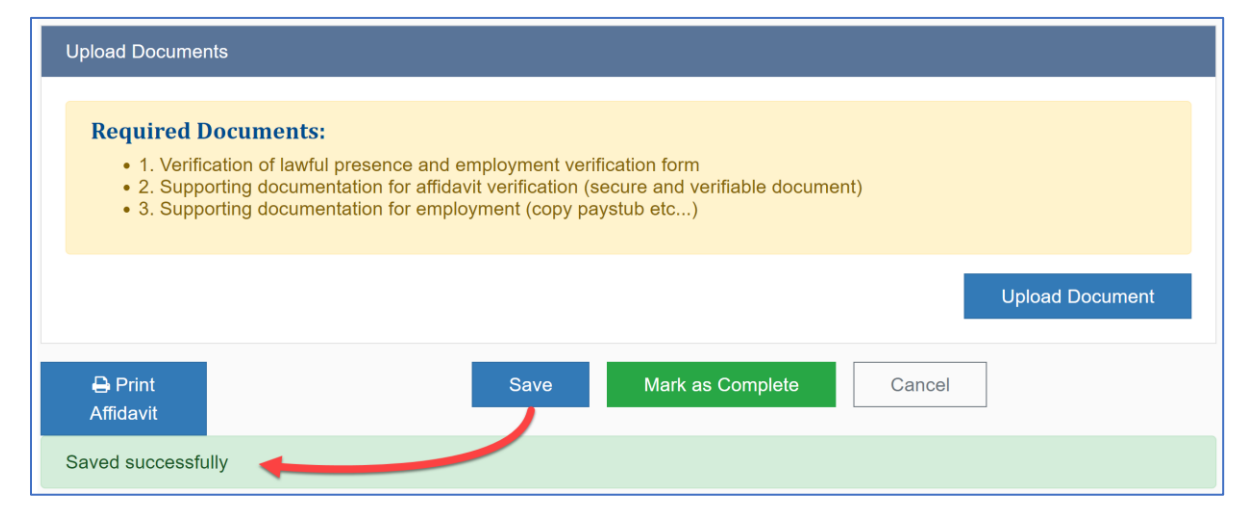

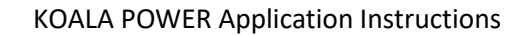

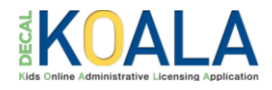

#### <span id="page-8-0"></span>**Q. How do I obtain a copy of my employee's affidavit?**

- A. You can generate each employee's affidavit via the following two locations:
	- Employee section on the 'Power Application' page.

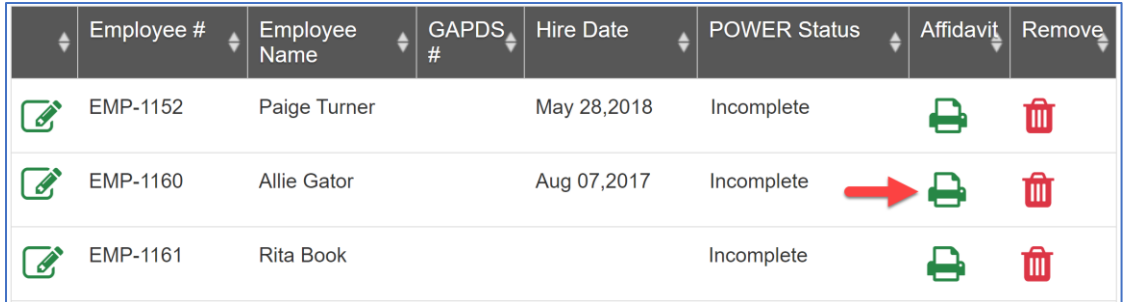

• Bottom of the 'POWER - Employee Detail' page.

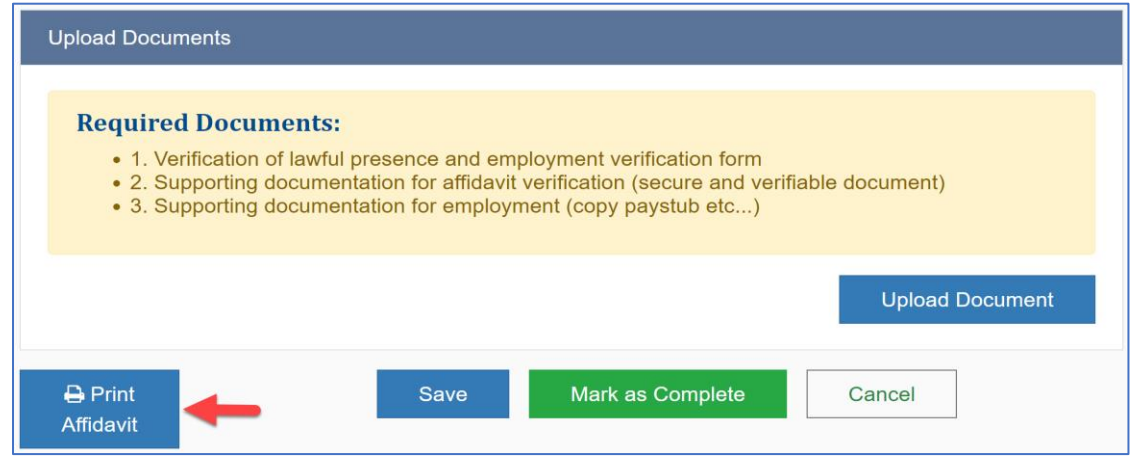

- **Q. I received an email that one or more of my POWER Supplemental Payments employee records was returned. What should I do?**
- A. If an employee record was returned, complete the following steps:
	- 1. Navigate to DECAL KOALA and log in. An urgent message displays:

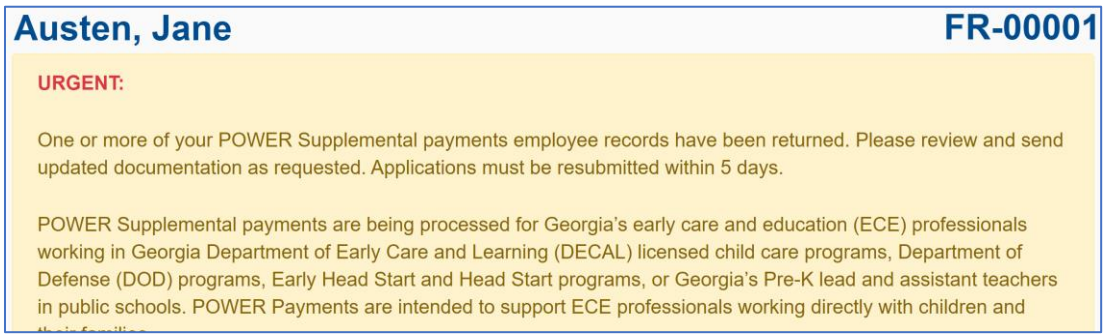

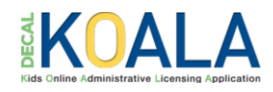

- 2. Click on **POWER: Providing Our Workforce Essential Recognition Supplemental Payments Application**.
- 3. Scroll down to the Employee section and click on the **Returned - Upload Documents** icon.

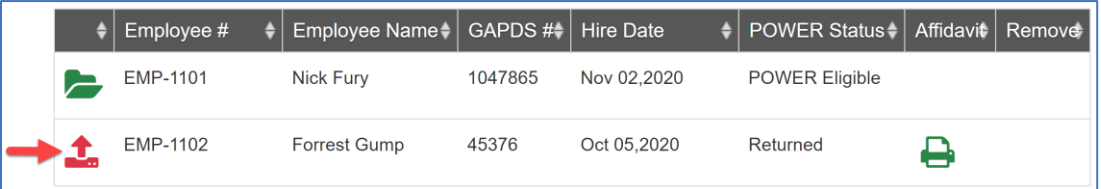

4. The 'POWER- Employee Detail' page displays with a Return Reason.

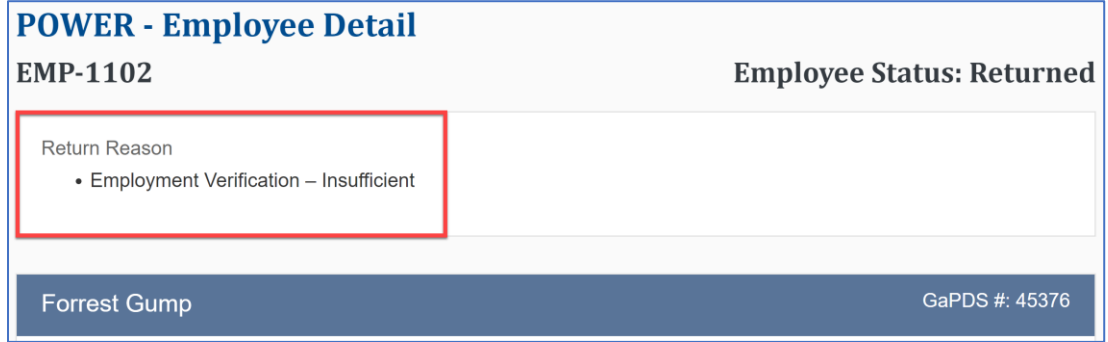

- 5. Make the required corrections and click **Submit**.
- 6. If needed, update the Application Information section, and then click **Continue to Submit**.
- 7. Acknowledge the POWER payment requirements by checking **all** the check boxes, enter an electronic signature, and click **Submit**.